## **MINNESOTA<br>JUDICIAL BRANCH**

## **Tips – Connecting to Audio Using Zoom App**

## **Options for connecting to audio in the Zoom Application:**

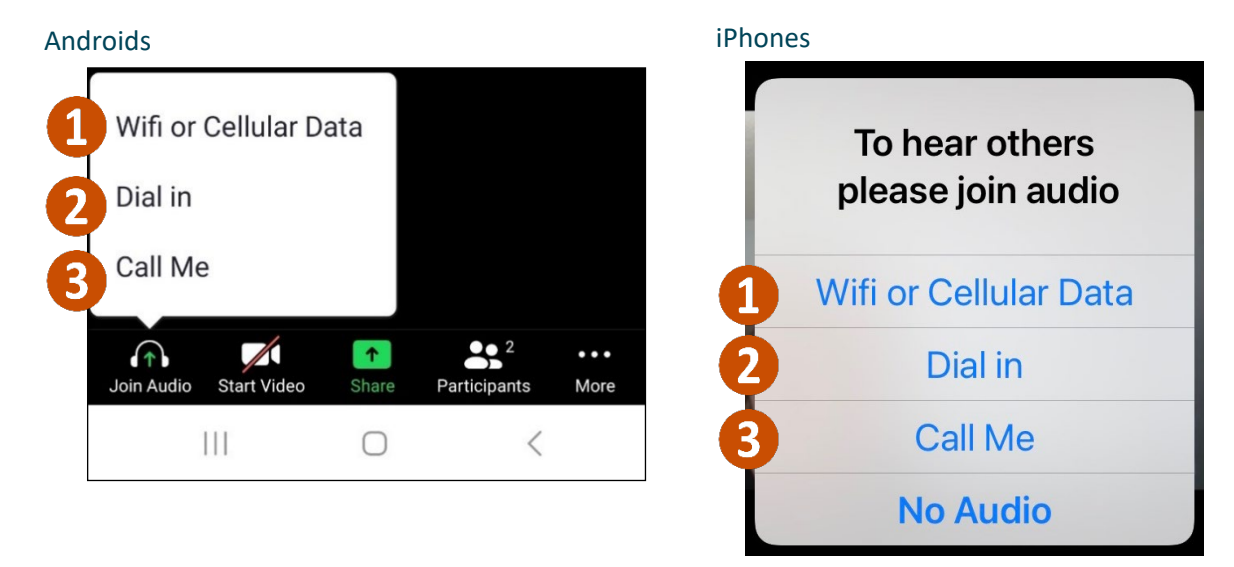

- 1. **Wifi or Cellular Data** immediately connects Zoom to the device's audio.
	- a. This is the only option that works for Simultaneous Interpreting
	- b. The microphone icon in the bottom left corner is for muting and unmuting
- 2. **Dial in** provides 5 numbers to dial to connect to Zoom.
- 3. **Call me** allows you to add a personal phone number and Zoom will connect audio through a call.

The microphone icon in the bottom left corner is for muting and unmuting or press \*6 on your device.

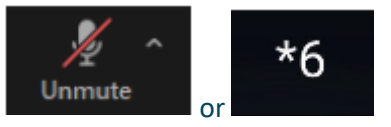